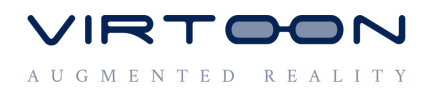

# **Installationsleitfaden der KFZ Mechatronik Lernsoftware**

**Schritt 1** –Datei mit einem Doppelklick öffnen.

■ KFZ-Mechatronik-1.1.101.exe

### **Schritt 2** Klick auf den Hinweis **Schritt 3** Trotzdem ausführen

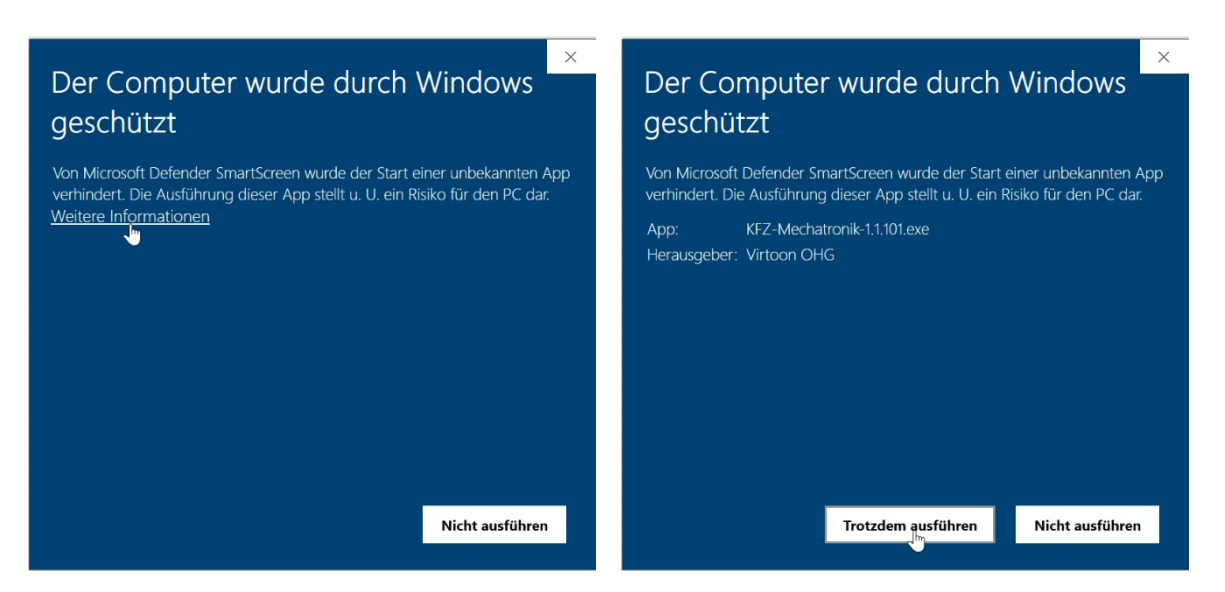

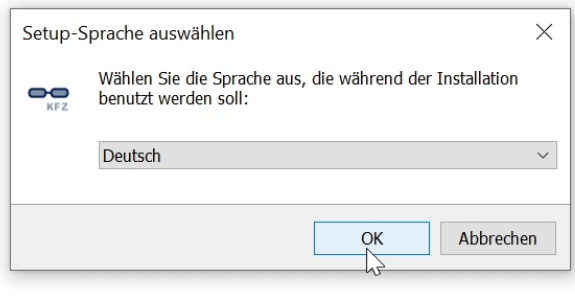

**Schritt 4** Klick auf OK **Schritt 5** Gegebenenfalls Speicherort wählen

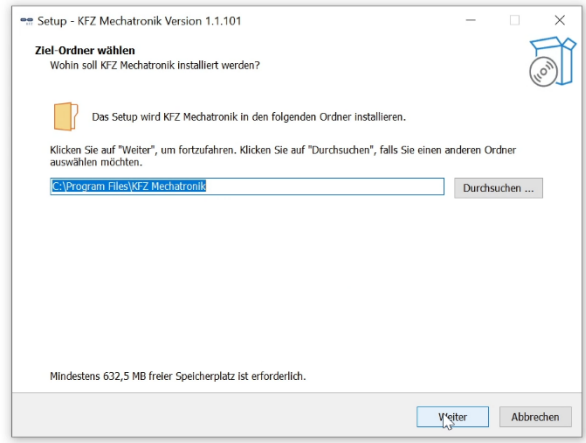

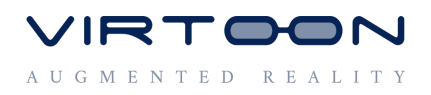

# **Schritt 6** Desktop-Symbol erstellen **Schritt 7** Programm installieren

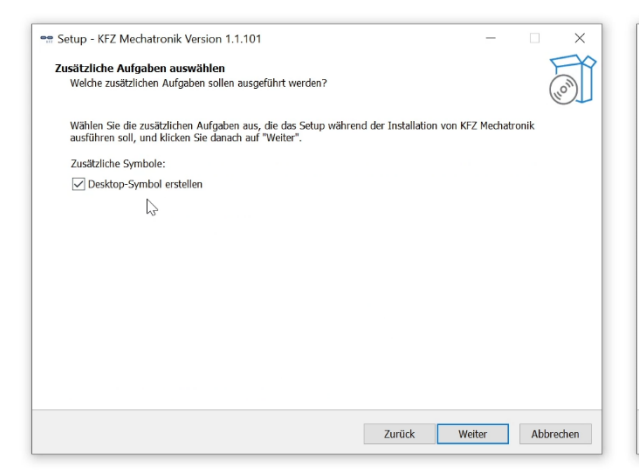

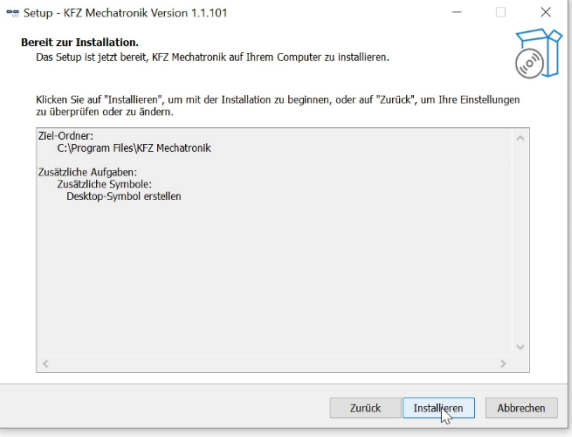

### **Programm wird automatisch installiert Schritt 9 Fertigstellen und Programm öffnen**

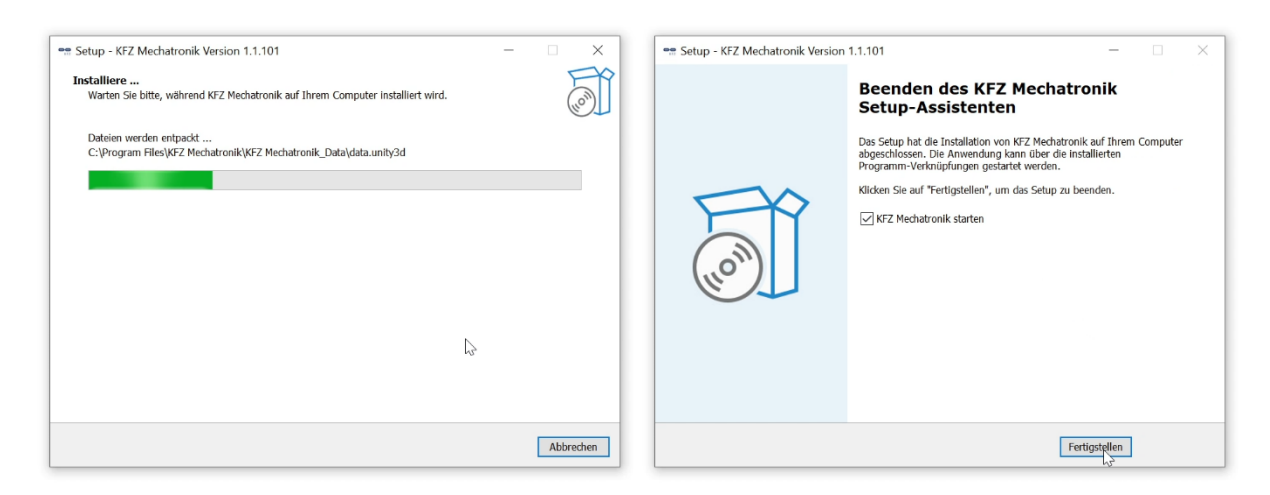

## **Viel Erfolg beim Einsatz unserer Lernsoftware!**

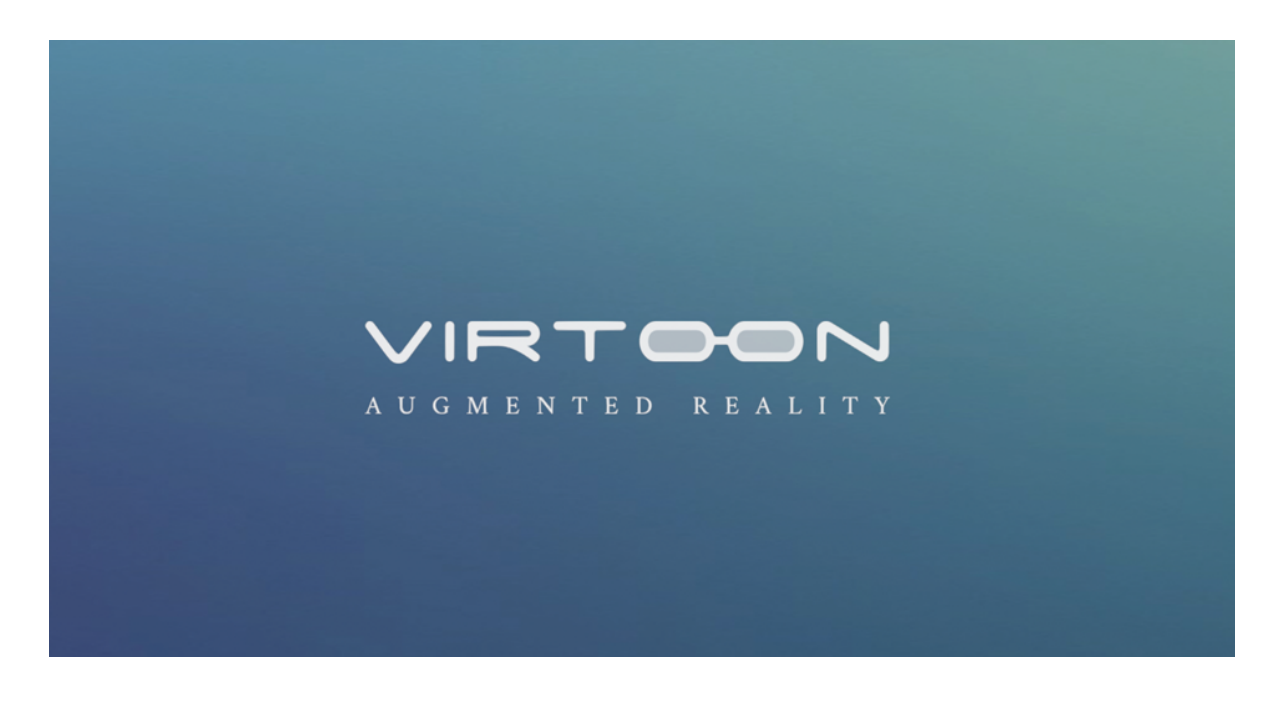